# **CALNEX SENTINEL** GETTING STARTED

This setup guide shows you how to configure the Calnex Sentinel to measure PTP 2 Way Time Error in monitor mode using an external Ethernet TAP or optical splitter.

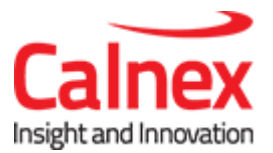

# Monitor Mode: PTP 2 Way Time Error Measurement

#### **Note**:

- Note this test requires at least two Ethernet modules to be present in the Sentinel and a GPS antenna connection.
- Before performing these steps, connect the Sentinel PTP ports to the TAP / Splitter monitor ports and power on the Sentinel.
- There is no requirement for the connections from the TAP / splitter to be connected to a particular PTP port.

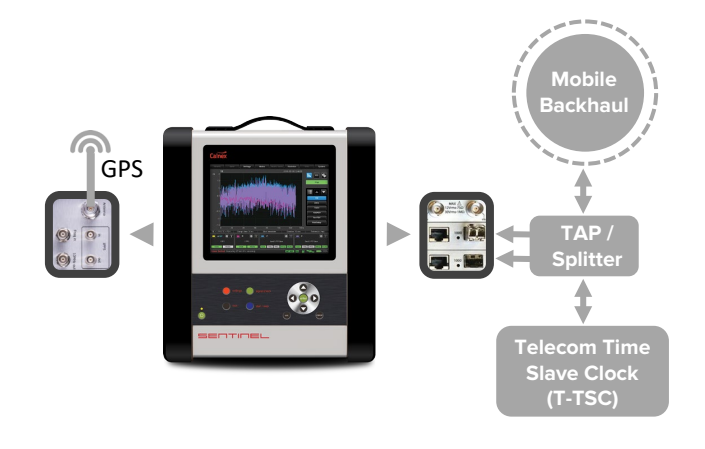

#### **STEP 1**

- a. In the **Settings > Measurement > Common**  page set **Test mode** to **TIE + PDV** and **Duration** as required.
- b. On the **Settings->Measurement->Timebase** set the **Internal reference Disciplining Source** as **GPS** and the **Internal Reference Disciplining Mode to Always**.
- c. On the **Settings->Mode** page select **PTP Monitor Mode**.

### **STEP 2**

- a. Select the **Monitored Channels->Monitor Mode** page.
- b. Set **Protocol Level:** to the type of flow to be examined (**Ethernet, UDP/IPv4** or **UDP/IPv6**).
- c. Set **Normalize delays:** to **Off.**
- d. Press **Apply.**
- e. Ensure the PTP GM and T-TSC are configured correctly and the PTP flow is running then press **Discover**.

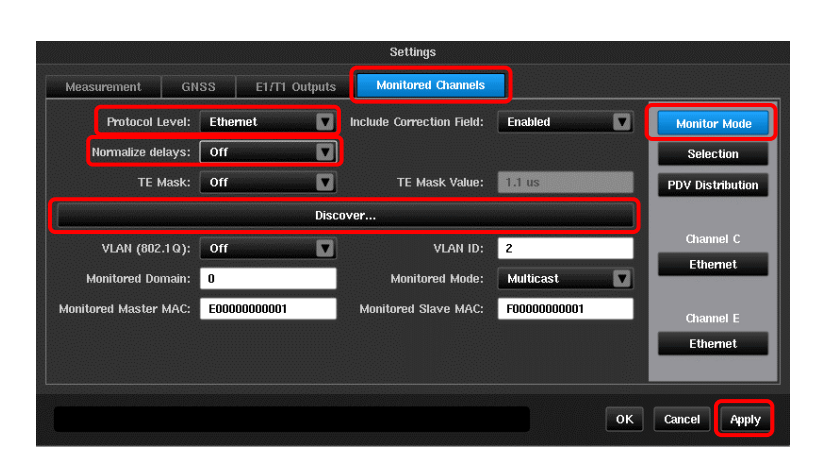

ok Can

#### **STEP 3**

- a. Select the appropriate flow from the Discover pop-up.
- b. Press **OK**. The **Monitor Mode** page is now correctly populated for the selected flow.

**NOTE:** For multicast flows always select the flow with both Master and Slave addresses set to a nonzero value.

**NOTE:** If the desired flow is not shown, check all Ethernet ports have a link and are all running at the same speed. This may have to be configured manually in the **SyncE/PTP > Ethernet** settings.

Press **Cancel** then press **Discover** again.

## **STEP 4**

- a. Verify that a link is seen on the PTP ports connected to the TAP / splitter by pressing the icon, then click on the **Start** button to initiate the test.
- b. Verify that the **Sync**, **FwUp, DReq** and **DResp** status appears in the Monitor Mode widget.

The test will automatically stop when the pre-set test duration is complete, or it can be stopped manually by pressing the **Stop** button.

**NOTE**: The results are always associated with the first PTP channel of the monitor mode pair. i.e. **A** if the first PTP card is populated in slot A-B or **C** if the PTP card is populated in slot C-D.

The measurement results can be loaded in to the Calnex Analysis Tool (CAT) for more in-depth analysis and to generate a report.

Calnex Solutions Ltd Oracle Campus Linlithgow West Lothian EH49 7LR United Kingdom

t: +44 (0) 1506 671 416 e[: info@calnexsol.com](mailto:info@calnexsol.com)

# **calnexsol.com**

© Calnex Solutions, 2019

This information is subject to change without notice.

Rev A.6 January 19

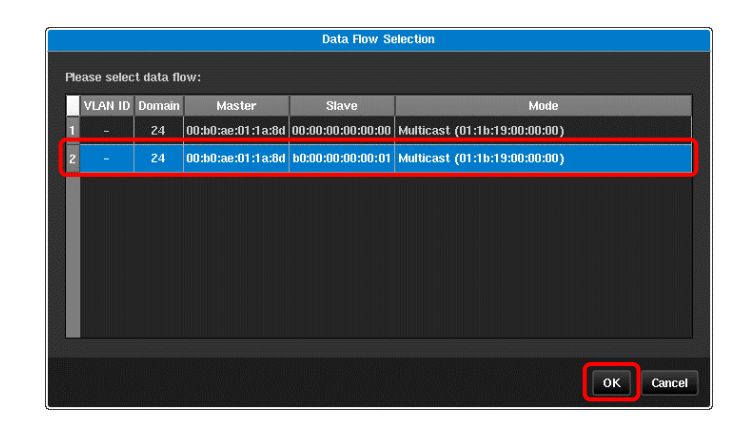

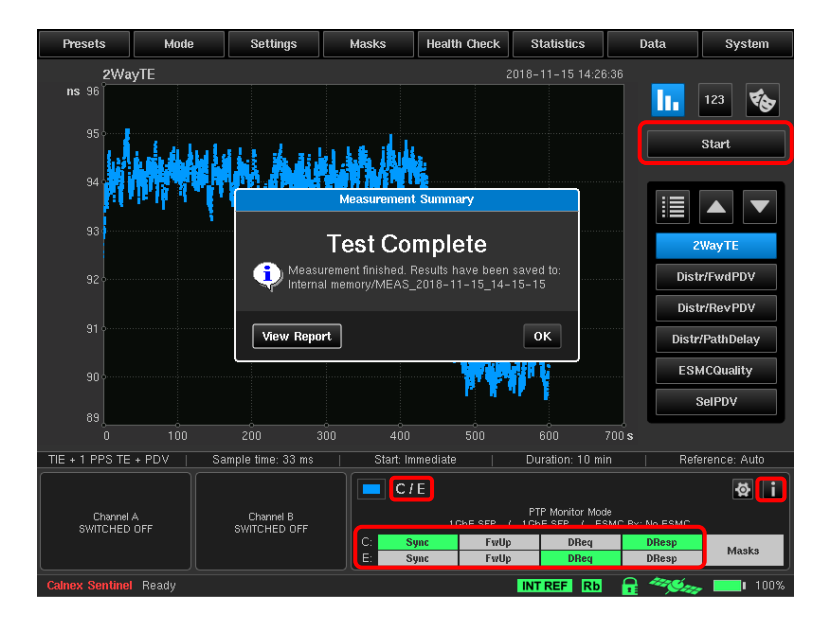

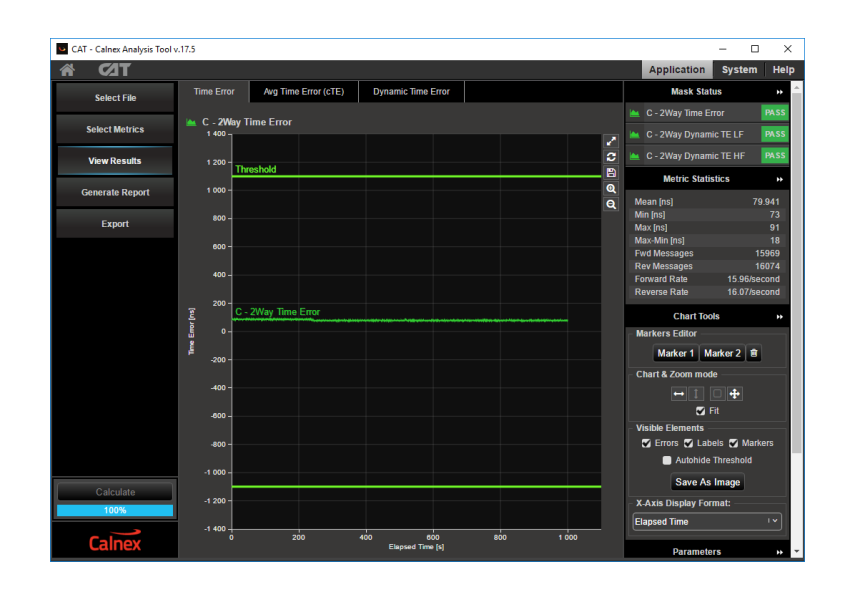

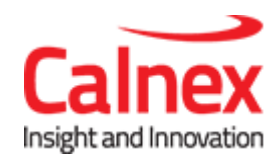